# 設定方法 ①(Windows PC)

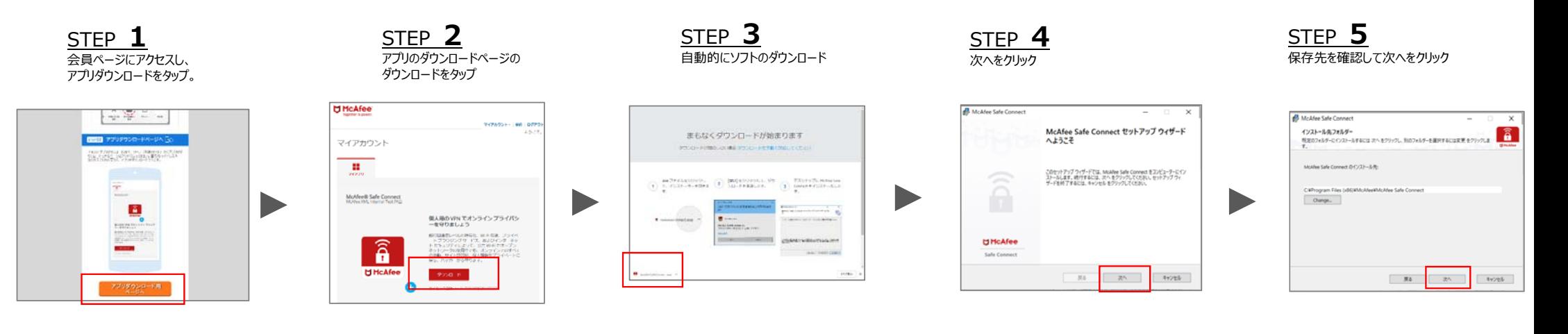

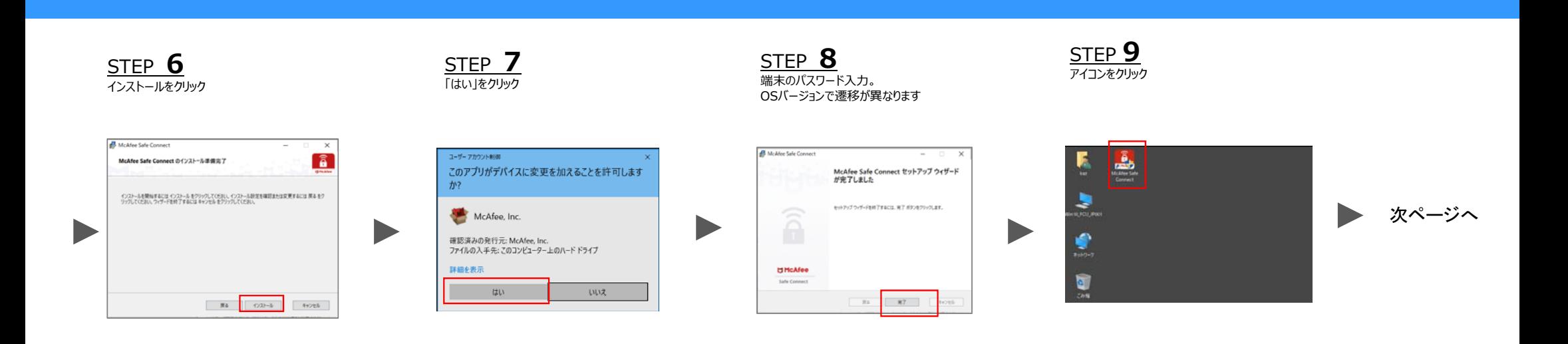

# 設定方法 ②・解約方法(Windows PC)

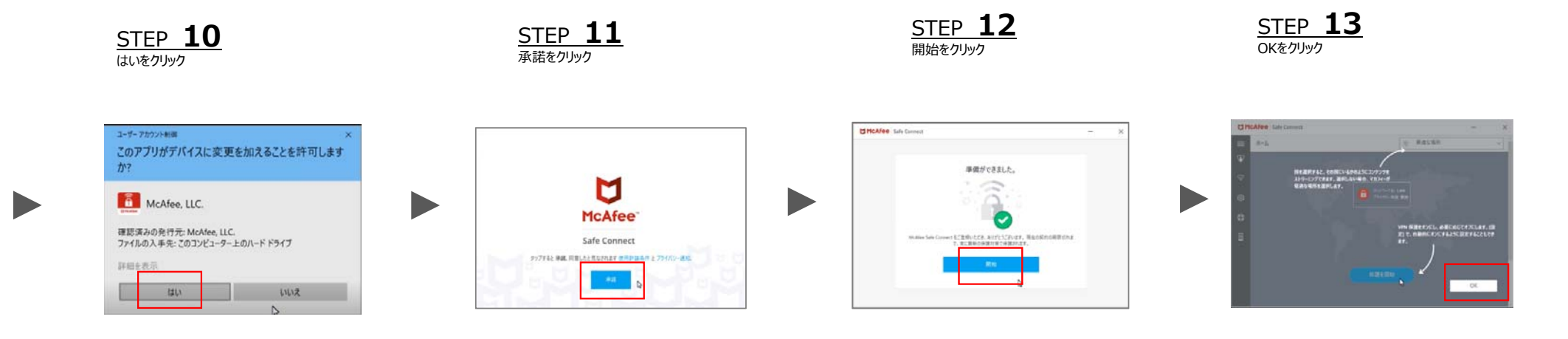

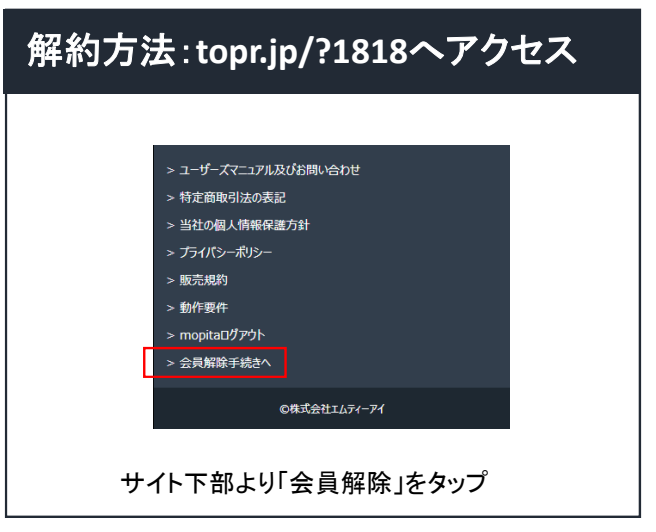

## 主な機能( Windows PC )

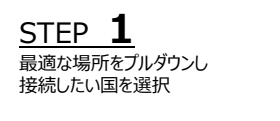

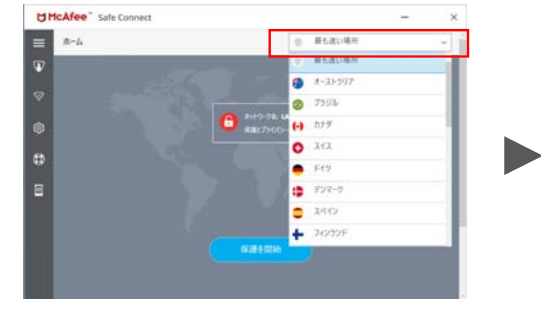

STEP **2** 接続をクリックすると保護を 開始

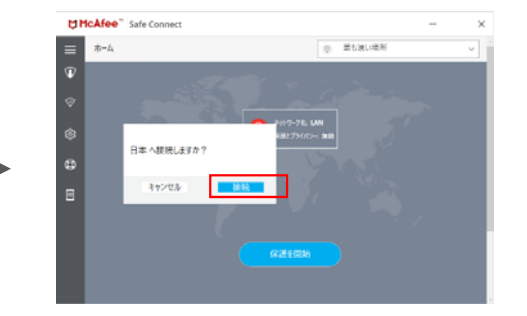

### 仮想サーバー接続国の選択方法 インスコン インスコン インスコン 利用しなくなった端末の解約方法

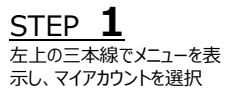

STEP **2**削除したいデバイスの項⽬をクリックし、削除をクリック

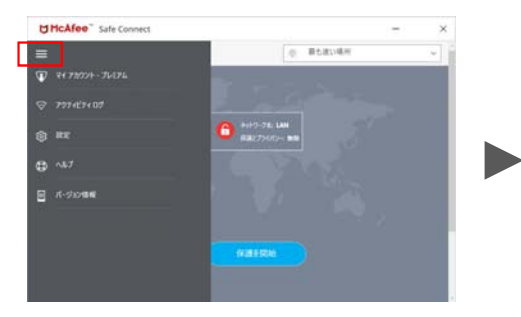

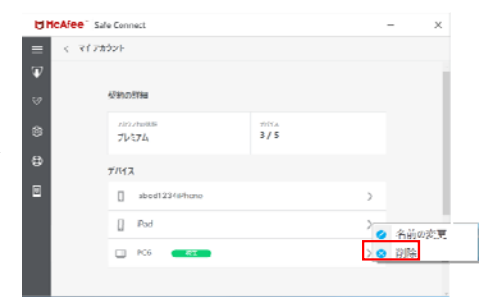

世界各地にある仮想サーバーに接 続することで、どこからでもお気に入 りのコンテンツに アクセスできます。

Copyright © 2019 McAfee, LLC

### メニュー部分の機能( Windows PC )

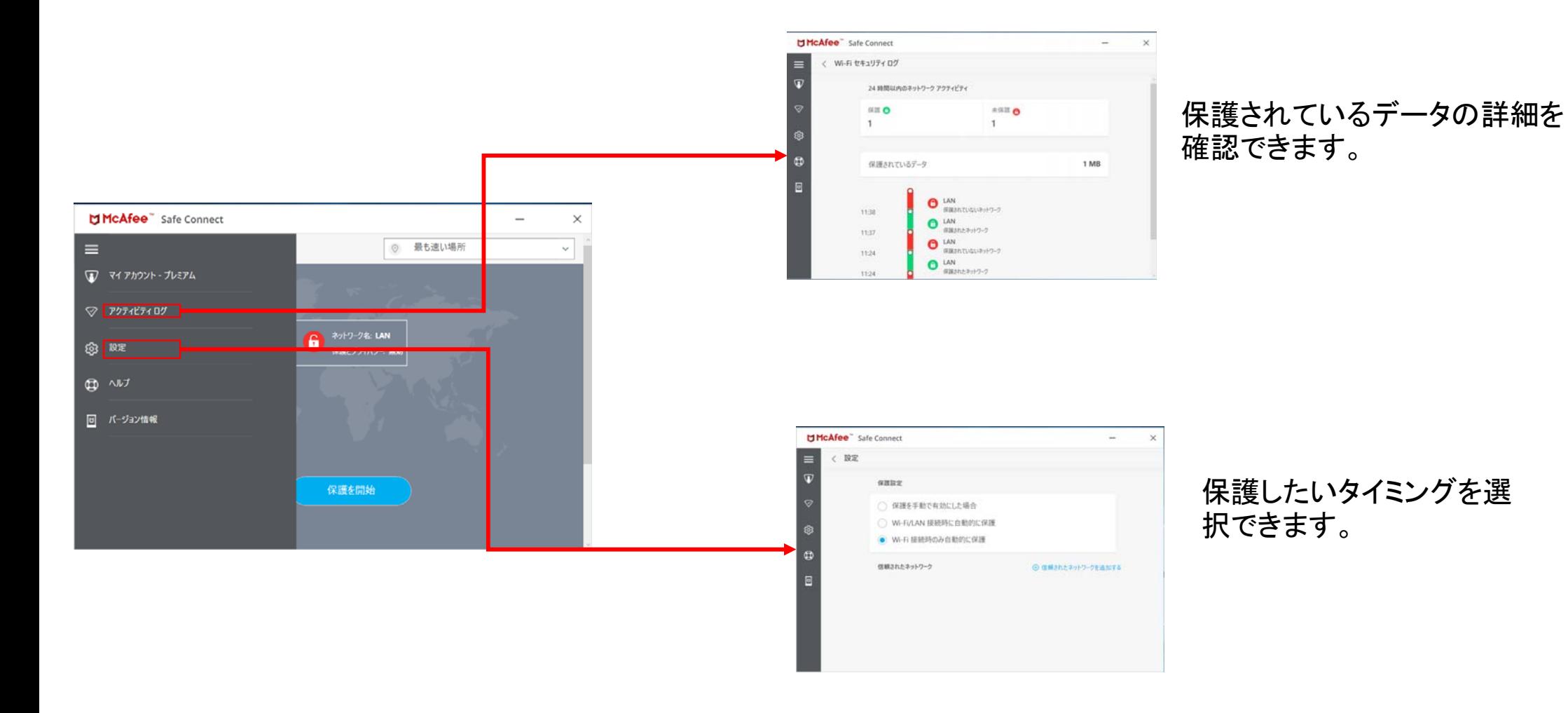